# WAAS - EPM AO故障排除

# 章節:排除EPM AO故障

本文描述如何對EPM AO進行故障排除。

指i 主具 <u>瞭</u>  $W<sup>2</sup>$ 故 應 一<br>排 事<br>排 排I 排 排 )<br>排 影 通 過過 WC <u>Ap</u> 磁体 串 vM <u>WA</u> 排

# 目錄

- <u>1 EPM加速器故障排除</u>
- <u>2 EPM AO日誌記錄</u>

# EPM加速器故障排除

終端對映器(EPM)加速器會最佳化不使用預定義TCP埠的MS-RPC協定。客戶端聯絡伺服器上的 EPM服務(TCP埠135),以協商基於應用程式UUID的動態埠。EPM AO偵聽客戶端通訊,並建立 與協商埠匹配的動態策略條目。需要EPM才能應用MAPI特定的最佳化或在任何MS-RPC協定上提供 記帳。

您可以使用show accelerator和show license命令驗證常規AO配置和狀態,如[應用程式加速故障排](troubleshooting_application_acceleration.html) [除一文中所述。](troubleshooting_application_acceleration.html)EPM加速器操作需要企業許可證。

接下來,使用show accelerator epm命令驗證特定於EPM AO的狀態,如圖1所示。您希望看到EPM AO處於啟用、運行和註冊狀態,並且顯示連線限制。如果Config State為Enabled,但Operational **State為Shutdown,則表示存在許可問題。** 

### 圖1.驗證EPM加速器狀態

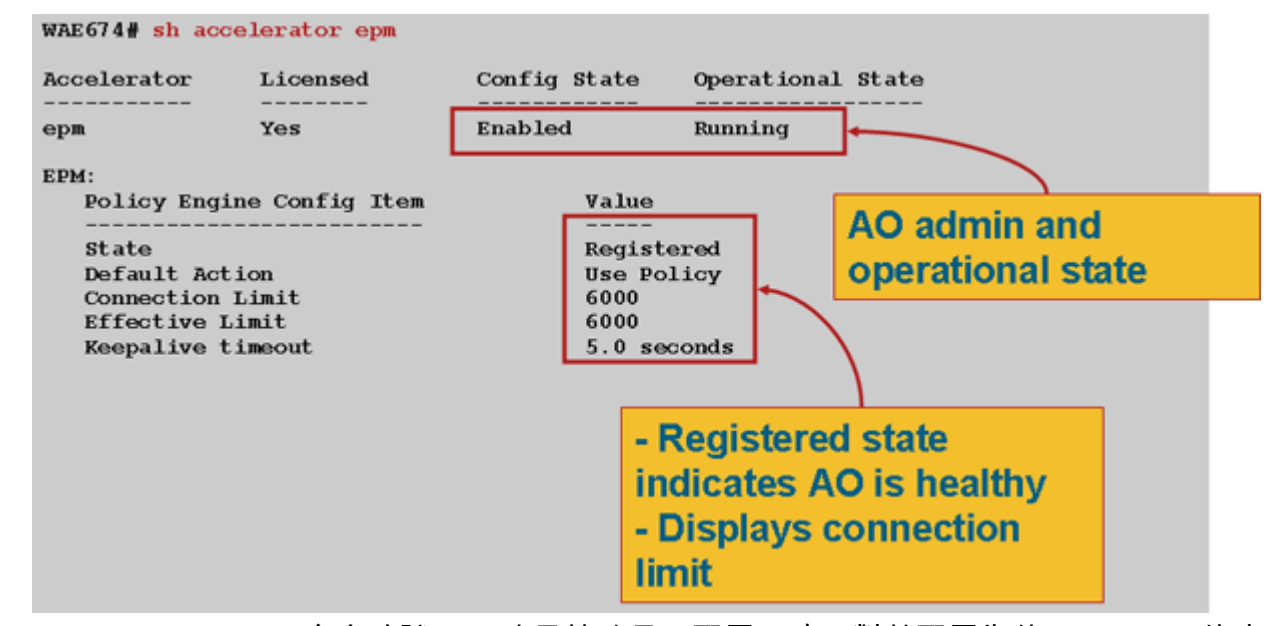

使用show running-config命令驗證EPM流量策略是否配置正確。對於配置為使用EPM AO的應用程 式或UUID,您希望檢視介面卡EPM,如下所示:

```
WAE674# sh run | begin EPM
...skipping
map adaptor EPM 1544f5e0-613c-11d1-93df-00c04fd7bd09
    name Email-and-Messaging All action pass-through
 exit
 map adaptor EPM ms-sql-rpc
    name SQL All action optimize full
  exit
 map adaptor EPM mapi
    name Email-and-Messaging All action optimize full accelerate mapi
 exit
 map adaptor EPM ms-ad-replication
    name Replication All action optimize full
  exit
 map adaptor EPM ms-frs
    name Replication All action optimize full
  exit
 map adaptor EPM f5cc5a18-4264-101a-8c59-08002b2f8426
    name Email-and-Messaging All action pass-through
```
使用show policy-engine application dynamic命令驗證動態策略引擎匹配條件,如下所示:

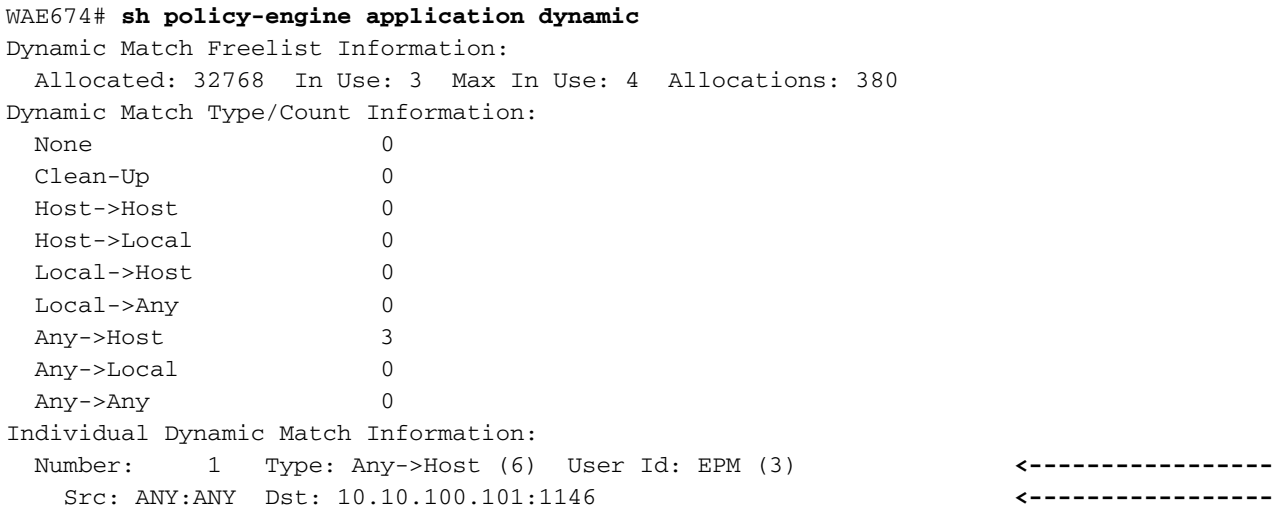

 Map Name: uuida4f1db00-ca47-1067-b31f-00dd010662da **<-----------------** Flags: TIME\_LMT REPLACE FLOW\_CNT **<-----------------** Seconds: 1200 Remaining: - NA - DM Index: 32765 **<-----------------** Hits: 54 Flows: 39 Cookie: 0x00000000 **<-----------------** Number: 2 Type: Any->Host (6) User Id: EPM (3) Src: ANY:ANY Dst: 10.10.100.101:1040 Map Name: uuid1544f5e0-613c-11d1-93df-00c04fd7bd09 Flags: TIME\_LMT REPLACE FLOW\_CNT Seconds: 1200 Remaining: 1163 DM Index: 32766 Hits: 1 Flows: 0 Cookie: 0x00000000

使用show statistics connection optimized epm命令檢查WAAS裝置是否正在建立最佳化的EPM連線 。驗證EPM連線的Accel列中是否出現「TE」或「TDLE」,表示已使用EPM AO,如下所示:

WAE674# **sh stat conn opt epm**

![](_page_2_Picture_164.jpeg)

D:DRE,L:LZ,T:TCP Optimization, A:AOIM,C:CIFS,E:EPM,G:GENERIC,H:HTTP,M:MAPI,N:NFS,S:SSL,V:VIDEO

![](_page_2_Picture_165.jpeg)

可以使用show statistics connection closed epm命令檢查已關閉連線的連線統計資訊。

要檢視Central Manager中的類似資訊,請選擇WAE裝置,然後選擇Monitor > Optimization > Connections Statistics。

可以使用show statistics connection optimized epm detail命令檢視特定於EPM連線的統計資訊,如 下所示:

WAE674# **sh stat connection optimized epm detail**

![](_page_2_Picture_166.jpeg)

![](_page_3_Picture_157.jpeg)

### EPM AO日誌記錄

. . .

以下日誌檔案可用於排除EPM AO問題:

- 事務日誌檔案:/local1/logs/tfo/working.log(和/local1/logs/tfo/tfo\_log\_\*.txt)
- 調試日誌檔案:/local1/errorlog/epmao-errorlog.current(和epmao-errorlog.\*)

為了更輕鬆地進行調試,首先要設定ACL以限制資料包只能訪問一台主機。

WAE674(config)# **ip access-list extended 150 permit tcp host 10.10.10.10 any** WAE674(config)# **ip access-list extended 150 permit tcp any host 10.10.10.10**

要啟用事務日誌記錄,請使用transaction-logs configuration命令,如下所示:

wae(config)# **transaction logs flow enable** wae(config)# **transaction-logs flow access-list 150**

可以使用type-tail命令檢視事務日誌檔案的結尾,如下所示:

wae# **type-tail tfo\_log\_10.10.11.230\_20090715\_130000.txt** Wed Jul 15 16:53:22 2009 :1799 :10.10.10.10 :2369 :10.10.100.101 :1025 :OT :START :EXTERNAL CLIENT :00.14.5e.84.24.5f :uuide3514235-4b06-11d1-ab04-00c04fc2dcd2 :Replication :\*\*Map Default\*\* :F :(DRE,LZ,TFO) (DRE,LZ,TFO) (DRE,LZ,TFO) (DRE,LZ,TFO) (DRE,LZ,TFO) :<None> :(None) (None) (None) :<None> :<None> :0 :169 Wed Jul 15 16:53:51 2009 :1798 :10.10.10.10 :2368 :10.10.100.101 :135 :OT :END :EXTERNAL CLIENT :(EPM) :228 :212 :212 :228 Wed Jul 15 16:53:51 2009 :1799 :10.10.10.10 :2369 :10.10.100.101 :1025 :OT :END:EXTERNAL CLIENT :(None) :596 :220 :347 :429 Wed Jul 15 16:53:51 2009 :1799 :10.10.10.10 :2369 :10.10.100.101 :1025 :SODRE :END :596 :220 :347 :429 :0

要設定和啟用EPM AO的調試日誌記錄,請使用以下命令。

### 附註:調試日誌記錄是CPU密集型,可以生成大量輸出。在生產環境中慎重而謹慎地使用它。

您可以按如下方式啟用磁碟的詳細日誌記錄:

WAE674(config)# **logging disk enable** WAE674(config)# **logging disk priority detail**

### 您可以在ACL中啟用連線的調試日誌記錄,如下所示:

WAE674# **debug connection access-list 150**

### EPM AO調試選項如下:

- WAE674# **debug accelerator epm ?**
- all enable all EPM accelerator debugs shell enable EPM shell debugs

### 您可以為EPM連線啟用調試日誌記錄,然後按如下方式顯示調試錯誤日誌的結束:

WAE674# **debug accelerator epm connection** WAE674# **type-tail errorlog/epmao-errorlog.current follow**